### Programmierpraktikum im WS 2011/2012

Denny Otten, V5-142, dotten@math.uni-bielefeld.de

#### 1. Erste Schritte mit Matlab

## 1 Inhalte des Programmierkurses

### Grundlagen

- Einführung in die Syntax von Matlab
- Skripte, Prozeduren, Funktionen
- Kontrollstrukturen: if, while, for ...
- Datenstrukturen: Matrizen, Listen, Strukturen, . . .
- Datenvisualisierung mit Matlab: plot, mesh, surf . . .
- Eingabe/Ausgabe von Dateien
- Vektorisierung: effizienter Umgang mit Arrays

### Fortgeschrittenere Techniken

- Fehlersuche mit dem Debugger
- Fehlerbehandlung: try
- Geschwindigkeitsoptimierung mit dem Profiler
- Verbindung mit der Symbolic Toolbox
- Erstellung von Animationen/Movies
- Erstellung graphischer Oberflächen mit GUIDE

## Voraussetzungen für die Vergabe von Schein/Punkten

- aktive Mitarbeit während des Kurses
- erfolgreiche Bearbeitung der Pflichtaufgaben

## 2 Vorbereitungen

### Einloggen

#### elektronisch eingetragen im eKVV

Account wurde angelegt: Anfangsbuchstabe Vorname + sieben Buchstaben des Nachnamens. In diesem Fall (und nur in diesem Fall!) gib passwd in einer Linux-Kommandozeile (Shell) ein und ändere Dein Passwort!

#### sonst

Fülle Accountantrag aus und sprich einen der Veranstalter an!

Das Passwort lautet in beiden Fällen: MATLABWS1112.

## Die Shell

Bevor wir mit Matlab beginnen, wollen wir uns ganz kurz die Linux-Kommandozeile (Shell) anschauen. Wenn man sich an die Shell gewöhnt hat, ist sie mindestens genauso leicht zu bedienen wie ein typischer Dateibrowser, jedoch viel mächtiger. Du startest die Shell, indem Du im Startmenü (in der Leiste links unten) den Punkt Konsole ausw¨ahlst (eventuell unter dem Punkt System versteckt). Probiere in dem sich öffnenden Fenster folgenden Befehle aus:

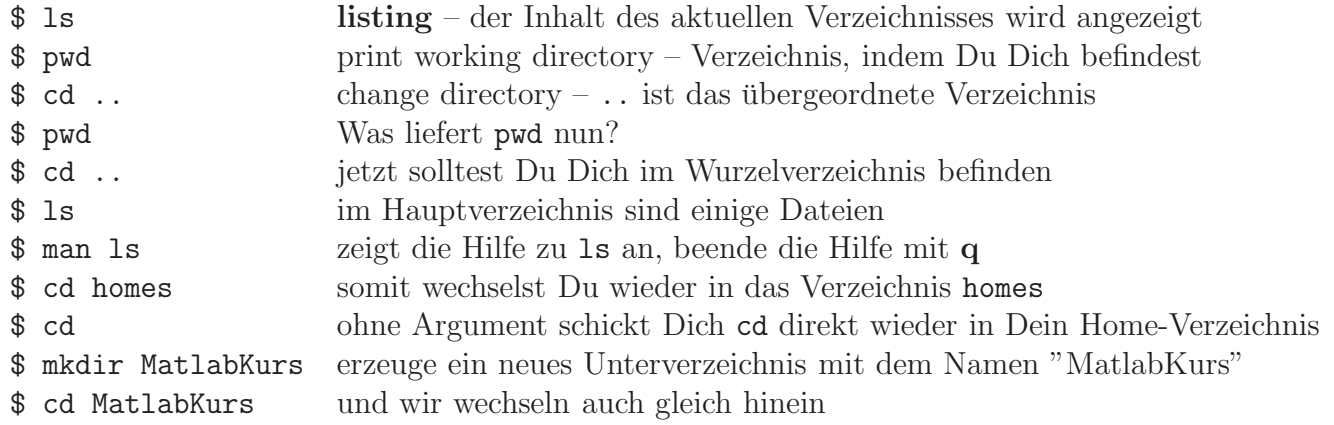

Damit solltest Du jetzt – auch ohne Maus – in den Verzeichnissen navigieren können. Du kannst von der Konsole aus jedes Programm starten, Dateien sortieren, bearbeiten, löschen, drucken, anschauen,. . .

Um ein Programm zu starten gibst Du einfach den Namen des Programms in der Kommandozeile ein:

#### \$ firefox & startet den Webbrowser Firefox

das angehängte & bewirkt, dass die Eingabeaufforderung frei bleibt, Du also in andere Verzeichnisse wechseln, andere Programme starten,. . . kannst.

Unter Unix/Linux hat jedes laufende Programm (genauer, jeder laufende Prozess) eine Nummer, die PID (Prozess-ID). Während firefox läuft kannst Du Dir mit

#### \$ pidof firefox-bin

die Prozess-ID von Firefox anzeigen lassen. Dieses ist zum Beispiel interessant, wenn der Prozess nicht mehr reagiert, dann kannst Du ihn nämlich mit kill <PID> "abschießen" (dabei ist PID natürlich die Prozessnummer). Du kannst Dir mit dem Befehl top die Prozesse anzeigen lassen, die momentan die meisten Ressourcen verbrauchen. Wenn Du top aufgerufen hast, erhälst Du durch die Eingabe von ? eine Hilfe über die Tasten, mit denen Du top steuern kannst. Du beendest das Programm wieder mit Drücken der Taste g.

Die Shell kann noch sehr viel mehr, insbesondere kann man auch in ihr Programmieren (erinnert ein wenig an die .bat-Dateien aus alten DOS-Zeiten), aber für uns soll obiges als Bedienungshinweise genügen.

Eine (sehr kleine) Auswahl weiterer Befehle in der Shell ist unten aufgefuhrt. Ganz besonders seien ¨ Dir die Befehle man und info ans Herz gelegt, mit denen Du Hilfe bekommst.

Ferner findet man zum Beispiel unter http://linuxcommand.org/learning\_the\_shell.php und an vielen weiteren Stellen im Internet viele weitere Hinweise und Tipps zur Shell und auch zur Shell Programmierung.

Aufgabe 1. Erzeuge in Deinem Homes-Verzeichnis (/homes/DeinName) – falls Du es nicht schon oben gemacht hast – ein Verzeichnis MatlabKurs, wechsel hinein und erzeuge hier noch ein Unterverzeichnis 01, wechsel wieder hinein. Hier wollen wir gleich Matlab starten.

Prozesse und sonstiges man Kommando (manual) zeigt eine Hilfe zum Kommando an program & startet das Programm program im Hintergrund, die Kommandozeile (Shell) bleibt dann frei zum weiterarbeiten. ctrl-z Stoppt ein im Vordergrund laufendes Programm bg (background) schickt das Programm in den Hintergrund fg (foreground) holt das Programm wieder in den Vordergrund ps aux zeigt alle aktuell laufenden Prozesse an ps u zeigt die laufenden Prozesse des Benutzers an top zeigt eine laufend aktualisierte Liste aktueller Prozesse an Mit ? (help) wird eine Hilfe zu top angezeigt, mit k (kill) lassen sich laufende Prozesse beenden ps | grep progname zeigt die Daten (insbesondere die PID) des Prozesses an, der zum Programm progname gehört  $(z.B. ps \mid green \text{ metalab})$ pidof progname zeigt die PID von program an (Tab vervollständigt progname) kill PID beendet den Prozess mit der Prozess Id PID die PID wird von ps oder top angezeigt apropos Keyword liefert Kurzbeschreibungen von Kommandos, die im Zusammenhang mit dem Stichwort "Keyword" stehen passwd **Andert das eigene Passwort** emacs datei <sup>Öffnet</sup> die Datei datei mit dem Editor emacs Dateioperationen ls (listing) zeigt die Dateien im aktuellen Verzeichnis an ls -l wie ls mit ausfuhrlichen Informationen ¨ cd verzeichnis (change directory) wechselt in das Verzeichnis verzeichnis cp quelle ziel (copy) kopiert die Datei quelle nach ziel cp -r quelle ziel (copy recursively) kopiert das Verzeichnis quelle nach ziel mv quelle ziel (move) verschiebt die Datei oder das Verzeichnis quelle nach ziel rm datei (remove) löscht die Datei datei mkdir verzeichnis (make dir) erzeugt das Verzeichnis verzeichnis rmdir verzeichnis (remove dir) löscht das Verzeichnis verzeichnis rm -R verzeichnis (remove recursively) löscht das Verzeichnis verzeichnis rekursiv more datei, less datei zeigt den Inhalt der Datei datei an pwd (print working directory) zeigt den aktuellen Verzeichnispfad an spezielle Verzeichnisnamen . das aktuelle Verzeichnis ls . gibt den Inhalt des aktuellen Verzeichnisses aus das übergeordnete Verzeichnis cd .. wechselt ins übergeordnete Verzeichnis ~ das Homeverzeichnis des Benutzers / das Wurzelverzeichnis

## 3 Loslegen mit Matlab

### Matlab Links

- Webseite der Firma Mathworks: http://www.mathworks.de
- Matlab Tutorials bei Mathworks: http://www.mathworks.de/academia/student\_center/tutorials/
- Einführung in Matlab von Günter Gramlich: http://www.hs-ulm.de/users/gramlich/EinfMATLAB.pdf
- Matlab, eine freundliche Einführung: http://www-m3.mathematik.tu-muenchen.de/twiki/pub/M3/Allgemeines/Skripten/matlab. pdf
- Ein kostenloser Matlab-Clone ist GNU Octave. Dieser ist weitgehend mit Matlab kompatibel. In vielen Linuxdistributionen ist das Programm enthalten, ansonsten kann man es aber herunterladen von:

http://www.gnu.org/software/octave/

## Starten von Matlab

Aufruf aus einer Linux Kommandozeile (Shell)

```
$ matlab mit grafischer Oberfläche
 $ matlab -nodesktop -nosplash ohne grafische Oberfläche
Weitere Optionen erhälst Du mit: matlab -h
Das Wichtigste ist bekanntlich immer zu wissen, wie man am schnellsten Hilfe bekommt: Die Online
Hilfe<br>>> help <Befehl>
                          Matlab Online Hilfe zu Befehl
 >> lookfor <Stichwort> Durchsucht die gesamten Hilfen nach Stichwort
 >> doc <Befehl> Ausführliche, verlinkte Online Hilfe
```

```
>> demo Startet einige Matlab-Demos
```
## 4 Matlab interaktiv

Der folgende Crashkurs soll einen ersten Einblick in Matlab via "Learning by Doing" geben.

Aufgabe 2. Gib jeweils die hinter dem Prompt >> angegebenen Befehle auf der Matlab Kommandozeile ein und beobachte, was passiert. Schreibe Dir dazu auf dem Arbeitsblatt kurze Kommentare hinter den Befehl.

Benutze auch die Onlinehilfe um die Bedeutung der Befehle herauszufinden.

## Variablen, Vektoren, Matrizen

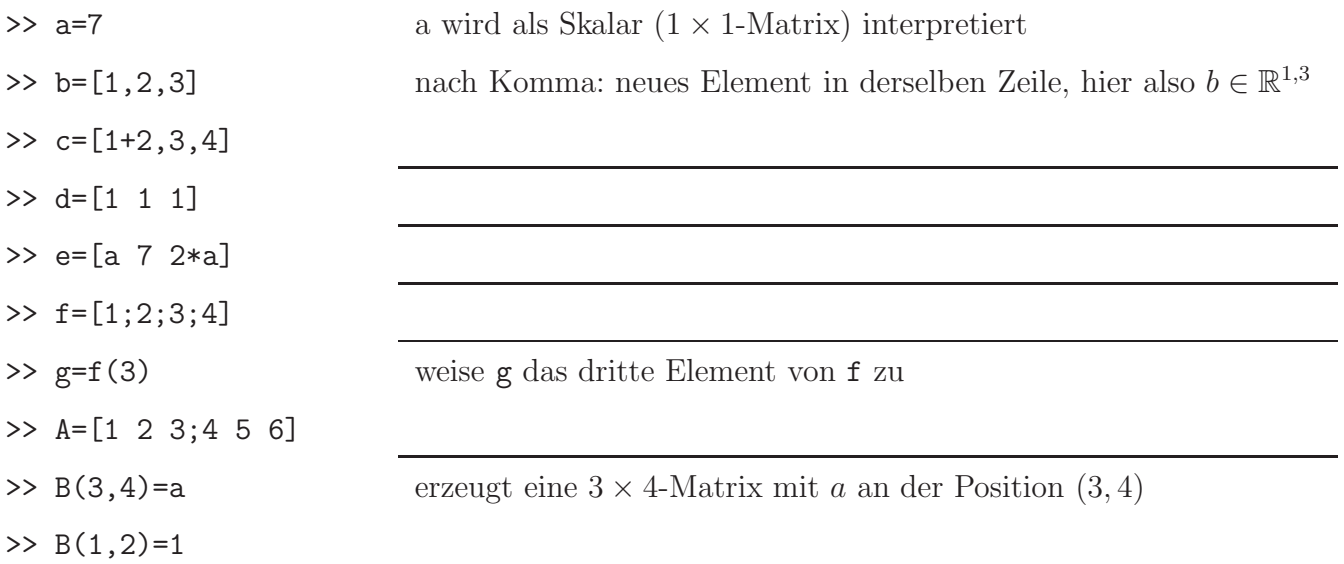

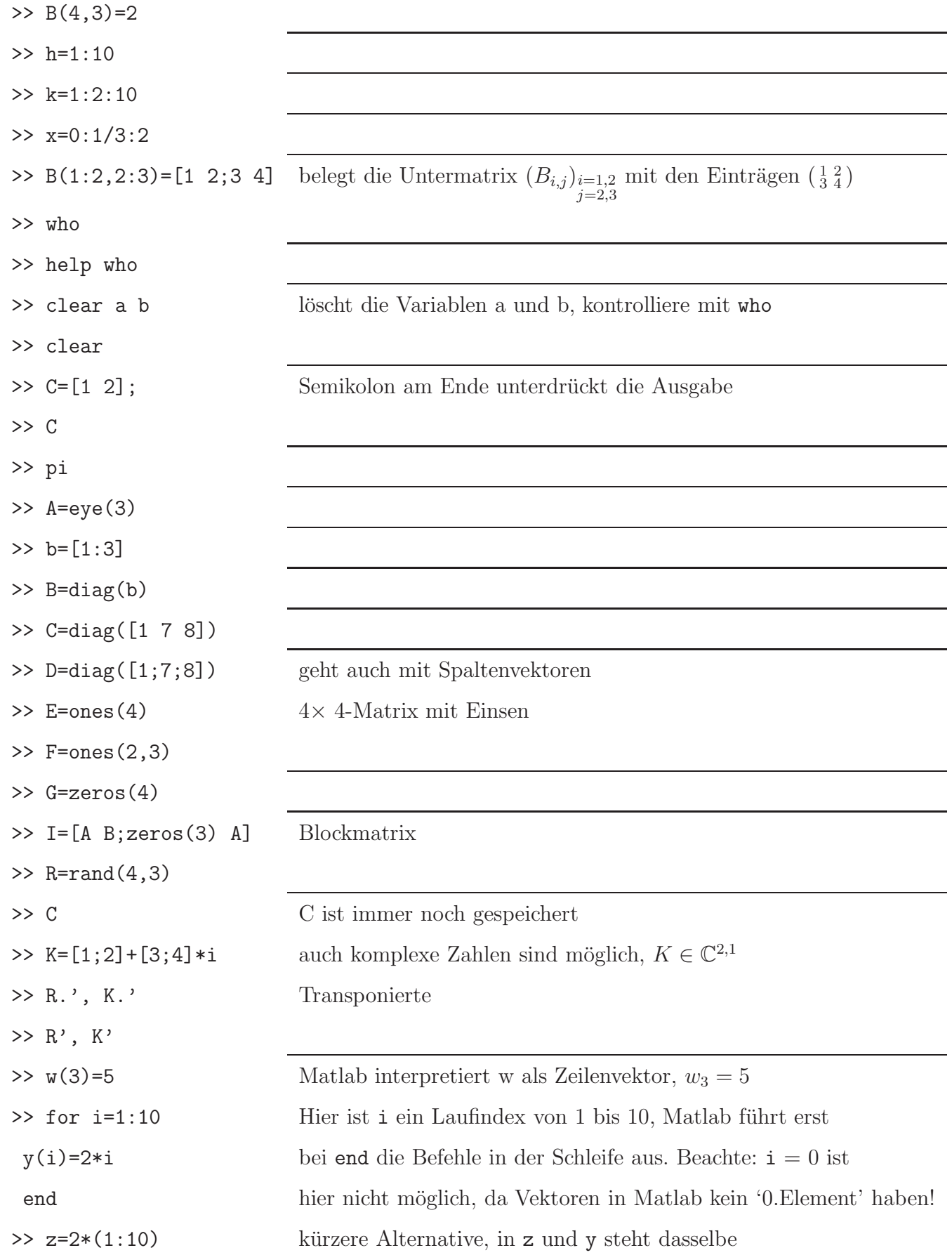

## Einfache Matrix- und Vektoroperationen

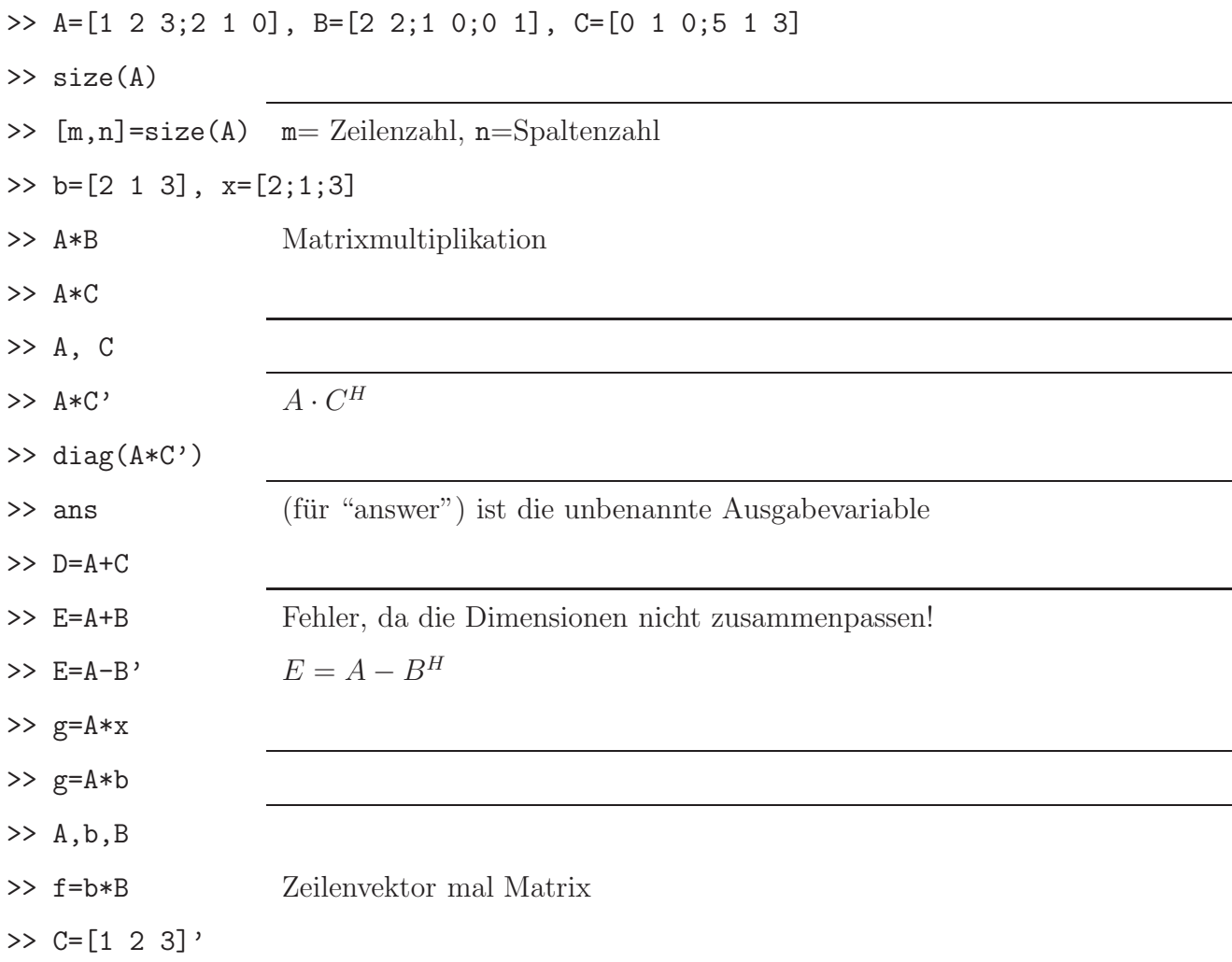

# Matrixmanipulationen

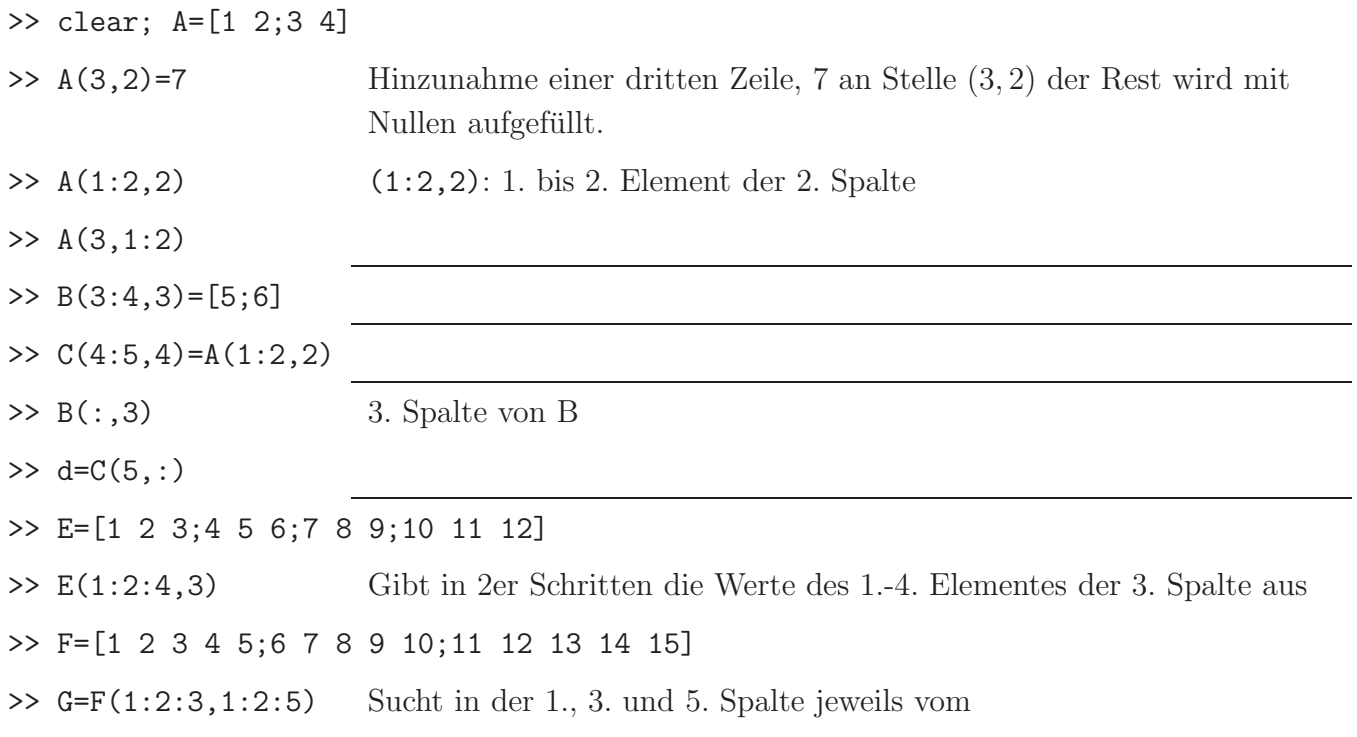

# $>> F(:,[1 2 4 5])$ >> H=[1 3;9 11]  $\gg$  H<sup> $^{\circ}$ </sup>(-1) >> inv(H) >> H\*inv(H) >> det(H) >> b=[99 100 101] >>  $F(1, 1:3) = b$ >> A >>  $A(1,1:3)=b$  Das  $(2, 3)$ - und das  $(3, 3)$ -Element werden neu hinzugefügt.

#### 1. bis 3. Element jedes 2. Element heraus.

## Grafiken

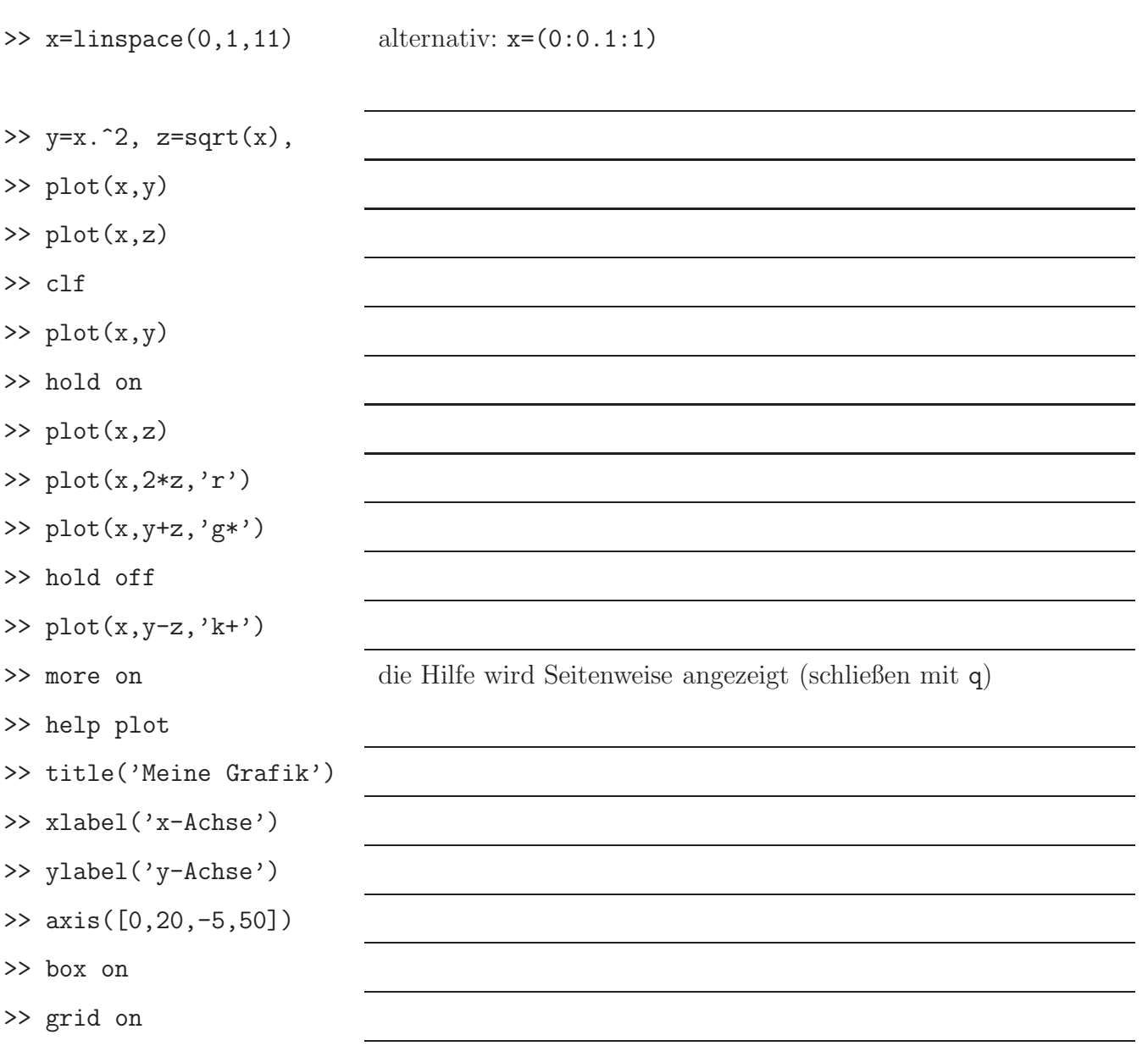

>> clf >> subplot(3,2,1) Der Plot hat  $3 \times 2 = 6$  Subplots. Der 1. Subplot wird angesprochen. >> plot(x,y)  $\gg$  subplot $(3,2,2)$ >> plot(x,z,'k') >> subplot(3,2,5) >> plot(x,z+y,'mo') >> hold on  $\gg$  plot $(x, z, 'k')$  $\gg$  subplot $(3,2,1)$  $\gg$  plot $(x, z, 'k')$  $\gg$  subplot $(3,2,4)$ >> title('leer') >> subplot(3,1,2) Jetzt gibt es nur noch drei Subplots, einer pro Zeile. Der 2. wird angesprochen. >> plot(y) >> orient tall >> help orient >> print -deps test1.eps Erzeugt ein eps-File test1.eps dieses Plots. >> print -depsc test2.eps >> help print >> !ls Matlab gibt alles was hinter einem ' !' steht an Unix weiter. Für 1s siehe oben. (nicht unter Windows!) >> !gv test2.eps  $\dots$  und hiermit startest Du viele schöne Matlab-Demos: >> demo

>> demo matlab graphics